# Importing Content from Another Course

1. Go to the course that you would like to import content to then click Settings.

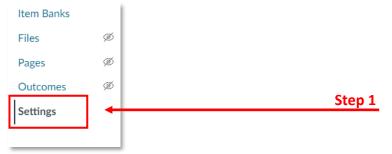

2. Click Import Course Content.

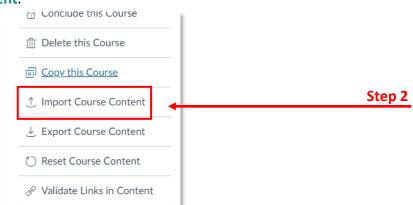

3. Select Copy a Canvas Course from the drop-down menu.

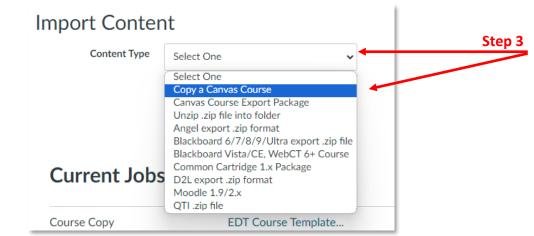

- 4. Type or search for the title of the course that contains the content you want to copy.
- 5. Next you will need to select the content you are importing. There are a few options:

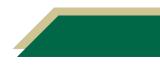

### **Instructional Resource**

l

- a. If you are importing everything, select All Content and move on to Step 6.
- b. If importing only a few items, Select specific content and move on to Step 8.
- c. Optional step: Select Adjust events and due dates if you want to adjust the assignment(s) due dates to match your current semester. If you have completed this step, you should verify the assignment(s) dates after importing.
- d. Then click Import.

| Import Conte        | nt                                                               |                                                                                                    |
|---------------------|------------------------------------------------------------------|----------------------------------------------------------------------------------------------------|
| Content Type        | Copy a Canvas Course 🗸                                           |                                                                                                    |
| Search for a course | Course name                                                      | Step 4                                                                                                    |
|                     | Include completed courses                                        |                                                                                                    |
| Content             | <ul> <li>All content</li> <li>Select specific content</li> </ul> | Step 5a                                                                                                    |
| Options             | □ Adjust events and due dates                                    | Step 5c                                                                                                    |
|                     |                                                                  |                                                                                                    |
|                     | Cance                                                            |                                                                                                    |
|                     | Content Type<br>Search for a course<br>Content<br>Options        | Search for a course Course name<br>Content All content Courses<br>Content All content Courses<br>Select specific content<br>Options Adjust events and due dates<br>Importing the same course content more than once will overwrite any existing content in the course. |

6. The progress bar may take some time to complete depending on the amount of content that is being copied over. You can navigate away from this page and it will continue to run.

| Current Jobs |                     |                     |             |        |
|--------------|---------------------|---------------------|-------------|--------|
| Course Copy  | EDT Course Template | Jul 30 at<br>7:19pm | Running 🔶 🔶 | Step 6 |

7. The import for All Content is now completed.

| Current Jobs |                     |                     |           |        |
|--------------|---------------------|---------------------|-----------|--------|
| Course Copy  | EDT Course Template | Jul 30 at<br>7:19pm | Completed | Step 7 |

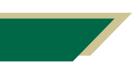

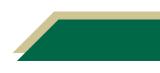

8. These steps are a continuation of **Step 5b**.

If you have selected, **Select specific content**, a button will appear next to the current course copy. Click **Select Content**.

| Current Job | S                          |                     |                       |                |        |
|-------------|----------------------------|---------------------|-----------------------|----------------|--------|
| Course Copy | EDT CEU Master<br>Template | Jul 30 at<br>7:24pm | Waiting for Selection | Select Content | Step 8 |

- 9. A full list of the content will pop up on the screen, select the items that you want to transfer from this list by selecting the check mark next to each area or specific item.
- 10. Once you have finished selecting the content, click Select Content.

|        | Select Content ×                                                                                                    |         |
|--------|----------------------------------------------------------------------------------------------------|---------|
| Step 9 | <ul> <li>▲</li> <li>A Course Settings</li> <li>A Syllabus Body</li> <li>A Modules (2)</li> <li>Program Overview</li> </ul>                                   |         |
|        | <ul> <li>Module 1: Title of Module</li> <li>↓ ■ \$\$ Quizzes (2)</li> <li>Unnamed Quiz</li> <li>Unnamed Quiz</li> <li>→ □ \$\$ Question Banks (2)</li> </ul> |         |
|        | → □ $\rightleftharpoons$ Pages (8)<br>→ □ $\stackrel{!}{\Rightarrow}$ External Tools (1)<br>→ □ $\stackrel{!}{\Rightarrow}$ Announcements (1)                |         |
|        | $ \rightarrow \square \  \  \bigcirc \  \  \bigcirc \  \  \bigcirc \  \  \bigcirc \  \  \bigcirc \  \ $                                                      | Step 10 |

11. The import for the Select Content is now completed.

| Current Jobs |                            |                     |           |         |
|--------------|----------------------------|---------------------|-----------|---------|
| Course Copy  | EDT CEU Master<br>Template | Jul 30 at<br>7:24pm | Completed | Step 11 |

**Note**: After transferring your course please verify the settings in your course. Some settings will go back to default after each import.

Items that we know will not transfer are:

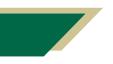

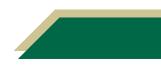

## **Instructional Resource**

- 1) "Disable comments on announcements" will default back to unchecked. Please review the instructions below
- 2) Any files in the Discussion Board that are not linked to the files area will not transfer.

### How to Disable Comments on Announcements

- 1. Click **Settings** in the course menu on the bottom left.
- 2. Choose Course Details on the top.

|        | Assignments    | Course Details    | Step 2 |
|--------|----------------|-------------------|--------|
|        | Quizzes        |                   |        |
|        | Rubrics        | Course Deta       |        |
|        | Grades         |                   |        |
|        | People         |                   |        |
|        | My Kaltura     | Image:            |        |
|        | Course Kaltura |                   |        |
|        | Chat           |                   |        |
|        | Item Banks     | Name:             |        |
|        | Files Ø        | Course Code:      |        |
|        | Pages Ø        | Blueprint Course: |        |
|        | Outcomes Ø     | Course Template:  |        |
| Step 1 | Collaborations | Time Zone:        |        |
|        | Settings       | Subaccount:       |        |

3. Click more options at the bottom of this page.

| Mastery Paths: | Enable individual learn |        |
|----------------|-------------------------|--------|
|                |                         |        |
| Description:   |                         |        |
|                |                         | Step 3 |
|                | more options            |        |

4. Select Disable comments on announcements.

#### 5. Click Update Course Details.

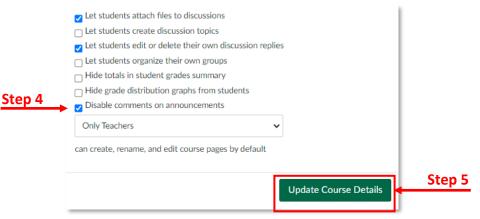

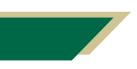

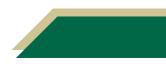